Commissariat au lobbying du Canada

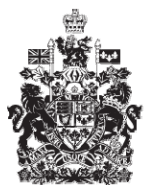

Office of the Commissioner of Lobbying of Canada

## **Créer un enregistrement pour lobbyiste-conseil**

## **Étape 1 — Renseignements relatifs au lobbyiste**

Bienvenue à l'aide en ligne du Commissariat au Lobbying du Canada. Ce didacticiel a été conçu dans le cadre du mandat d'éducation et des efforts de sensibilisation du Commissariat au lobbying.

Il fait partie d'une série de sept didacticiels portant sur la création d'une nouvelle déclaration de lobbyiste expert-conseil. Il décrit la première étape qui porte sur les renseignements relatifs au lobbyiste.

Pour ce faire, rendez-vous à la page d'accueil du site Web du Commissariat au lobbying, à l'adresse www.cal-ocl.gc.ca. Cliquez sur le lien intitulé : « J'ai un compte d'utilisateur » situé dans la partie supérieure droite de la page.

Si vous n'avez pas de compte d'utilisateur, vous devez en créer un. Pour apprendre comment, visionnez le didacticiel intitulé « Créer un compte d'utilisateur ».

Si vous possédez un compte, entrez vos nom d'utilisateur et mot de passe et cliquez sur le bouton « Ouverture de session ».

Vous êtes maintenant dans le « Tableau de bord du déclarant », d'où vous pourrez gérer vos déclarations et vos rapports de communication.

À partir de l'onglet « Nouvelles activités » cliquez sur le lien « Lobbyistes-conseils ».

Vous accédez ainsi à la première des sept étapes obligatoires pour la création d'une déclaration d'activités de lobbying.

Notez que les nom, adresse postale et adresse courriel du déclarant ont été récupérés à partir du profil de compte créé par celui-ci auparavant.

Notez également que le champ nommé « Coordonnées » montre par défaut « Travailleur autonome ». Si vous êtes un travailleur autonome, c'est-à-dire que vous n'appartenez pas à un cabinet conseil, assurez-vous que vos coordonnées sont exactes. En cas d'erreur, cliquez sur le bouton « Modifier les coordonnées ».

Vous serez amené à la page « Modifier le profil du déclarant » pour faire les corrections.

En vertu de la Loi sur le lobbying, les anciens titulaires d'une charge publique sont tenus de s'identifier et de divulguer les détails des postes qu'ils ont occupés au sein du gouvernement du Canada.

Par conséquent, les anciens titulaires d'une charge publique doivent sélectionner

« Oui » en réponse à la question : « Ce lobbyiste a-t-il déjà été titulaire d'une charge publique au gouvernement fédéral? » et fournir des détails sur chaque poste occupé au sein du gouvernement du Canada.

Pour les besoins de notre exemple, le déclarant a été à l'emploi du gouvernement du Canada. Il faudra donc sélectionner « Oui », puis cliquer sur le bouton « Ajouter / modifier détails sur les charges publiques ».

Ceci nous amène à la page nommée « Charges publiques occupées ». Il faudra fournir l'information requise à propos de ce poste, soit : le titre du poste, le nom du ministère ou agence, la direction ou le service, la date de son entrée en fonction et, enfin, la date à laquelle il a cessé d'être à l'emploi du gouvernement du Canada.

Vous devrez aussi indiquer s'il s'agissait d'une charge publique désignée occupée le 2 juillet 2008 ou après. Si vous sélectionnez « Oui », vous devrez entrer la date du dernier jour d'occupation de la charge publique désignée.

Pour en savoir davantage sur les titulaires de charge publique désignée, consultez notre site Web.

Dans notre cas, M. Dumoulin n'était pas titulaire d'une charge publique désignée (TCPD). Sélectionnez « Non » et cliquez sur le bouton « Ajouter à la liste ».

La page se renouvelle et au bas de la page, vous noterez qu'une liste des charges publiques est créée.

Puisque M. Dumoulin n'a occupé qu'un seul poste au sein du gouvernement du Canada, cliquez sur le bouton « Continuer ».

Nous sommes maintenant de retour à la page « Étape 1 de 7 : Renseignements sur le lobbyiste ». Vous constaterez, en défilant jusqu'à la prochaine section que la liste des charges publiques désignées a été intégrée à la section « Sommaire des charges publiques occupées ».

La section intitulée « Statut de membre d'une équipe de transition » concerne les personnes ayant fait partie d'une équipe de transition du premier ministre à compter du 24 janvier 2006 ou par la suite.

Ces personnes sélectionneront « Oui » en réponse à la question « Le premier ministre vous a-t-il identifié comme ayant été membre d'une équipe de transition le 24 janvier 2006 ou après? ». Elles devront indiquer la période durant laquelle ces fonctions ont été occupées.

Nous choisirons donc « non » dans cette section, car M. Dumoulin n'a jamais fait partie d'une équipe de transition du premier ministre.

Enfin, si le lobbyiste-conseil a fait la demande et a reçu du commissaire au lobbying une exemption de l'interdiction quinquennale de faire du lobbying, vous devez entrer le numéro de cette exemption dans le champ prévu à cette fin.

L'interdiction quinquennale de faire du lobbying s'applique à toutes les personnes qui ont occupé un poste de titulaire d'une charge publique désignée (TCPD) au sens de la Loi, ainsi qu'aux anciens membres d'une équipe de transition du premier ministre.

Pour de plus amples renseignements à ce sujet, vous pouvez consulter les documents d'information fournis sur cette page. Vous n'avez qu'à cliquer sur le titre. Le document choisi s'ouvrira dans une nouvelle fenêtre.

Vous avez maintenant complété la saisie des données de la première étape de la création d'une nouvelle déclaration intitulée : « Étape 1 de 7 : Renseignements sur les lobbyistes-conseils ».

Pour sauvegarder vos données, cliquez sur le bouton « Sauvegarder » ou « Sauvegarder et continuer ».

Le bouton « Annuler » effacera toutes les données inscrites et vous ramènera au Tableau de bord du déclarant.

Pour les besoins de notre démonstration, optons pour « Sauvegarder ». Ceci vous ramène à la page « Sommaire du lobbyiste-conseil » où vous pouvez vérifier les renseignements que vous venez d'inscrire.

Si vous constatez une ou plusieurs erreurs, retournez simplement dans la section en cliquant à nouveau sur le bouton « Modifier les Renseignements sur les lobbyistes d'entreprise » pour faire des corrections.

Notez que le système marque les sections complétées d'une icône verte et cochée dans la colonne nommée « État », située sur votre gauche. Les sections incomplètes sont marquées d'une icône vide.

Puisque nous souhaitons interrompre notre session, revenons au tableau de bord en cliquant sur le lien « Retour au Tableau de bord du déclarant ».

Ceci conclu ce didacticiel. Il s'agissait de la première des sept étapes à compléter en vue de remplir une nouvelle déclaration de lobbyiste-conseil. La prochaine étape, « Étape 2 de 7 : Renseignements sur le client », portera sur la déclaration de renseignements concernant le client.

Pour accéder à d'autres didacticiels ou pour consulter les étapes suivantes de la création d'une nouvelle déclaration de lobbyiste-conseil, utilisez la barre de navigation située au haut de la page.

Si vous avez des commentaires ou des questions au sujet de ce didacticiel, n'hésitez pas à nous joindre par téléphone au 613-957-2760 ou par courriel à QuestionsLobbying@ocl-cal.gc.ca. Vous pouvez également visiter notre site Web à www.cal-ocl.gc.ca.